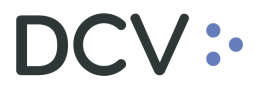

# **Anexo 8 Certificado de Alzamiento de Prenda**

**Versión 1 Diciembre 2021**

Documento preparado por Depósito Central de Valores, DCV.

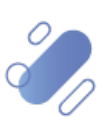

www.dcv.cl

1

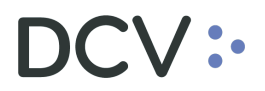

# Tabla de contenidos

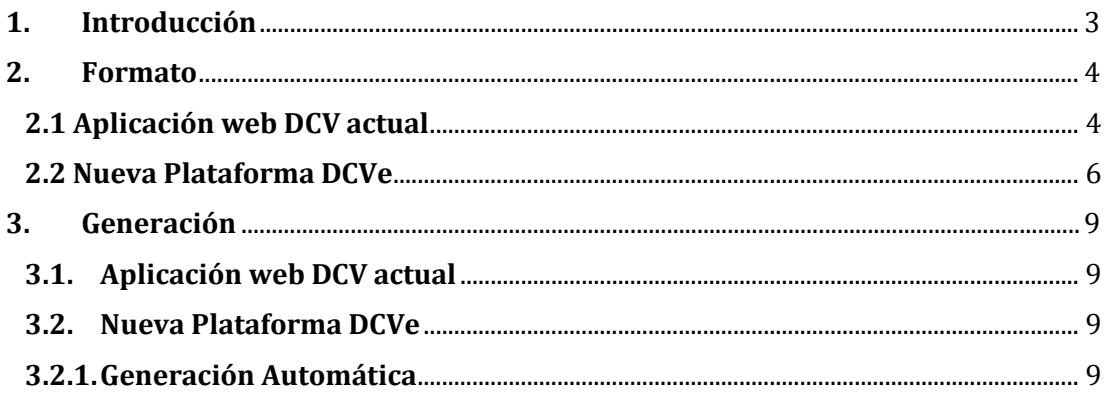

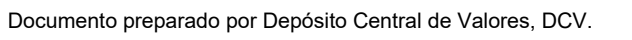

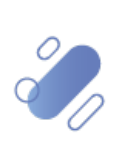

# $\mathsf{CV}$  :

.

## <span id="page-2-0"></span>**1. Introducción**

En la Aplicación web DCV, el "Certificado de Alzamiento de Prenda" se genera de forma automática, con Firma Electrónica Avanzada (FEA) y queda depositado en la casilla electrónica estándar, considerando:

- Corresponde al resultado de la operación bilateral en la cual participa tanto el deudor como el acreedor para prendas normales y sólo el acreedor (unilateral) para prendas especiales, que le permite alzar una prenda rebajando las posiciones bloqueadas de un instrumento depositado en una cuenta del deudor abonándolas en posiciones disponibles de la misma cuenta de posición.
- Lo recibe tanto al deudor como al acreedor registrado en la prenda. Si el deudor o acreedor de la Prenda es un Mandante, es enviado a la casilla de su Depositante Custodio.
- Cada certificado se identifica con el número de prenda asignado por el DCV, el cual es detallado tanto en el contenido de documento, como en el nombre del documento electrónico.

# DCV:

# <span id="page-3-0"></span>**2. Formato**

## <span id="page-3-1"></span>**2.1 Aplicación web DCV actual**

El formato del "Certificado de Alzamiento de Prenda" generado a través la aplicación web DCV actual considera la siguiente información:

• Prenda Normal (REP):

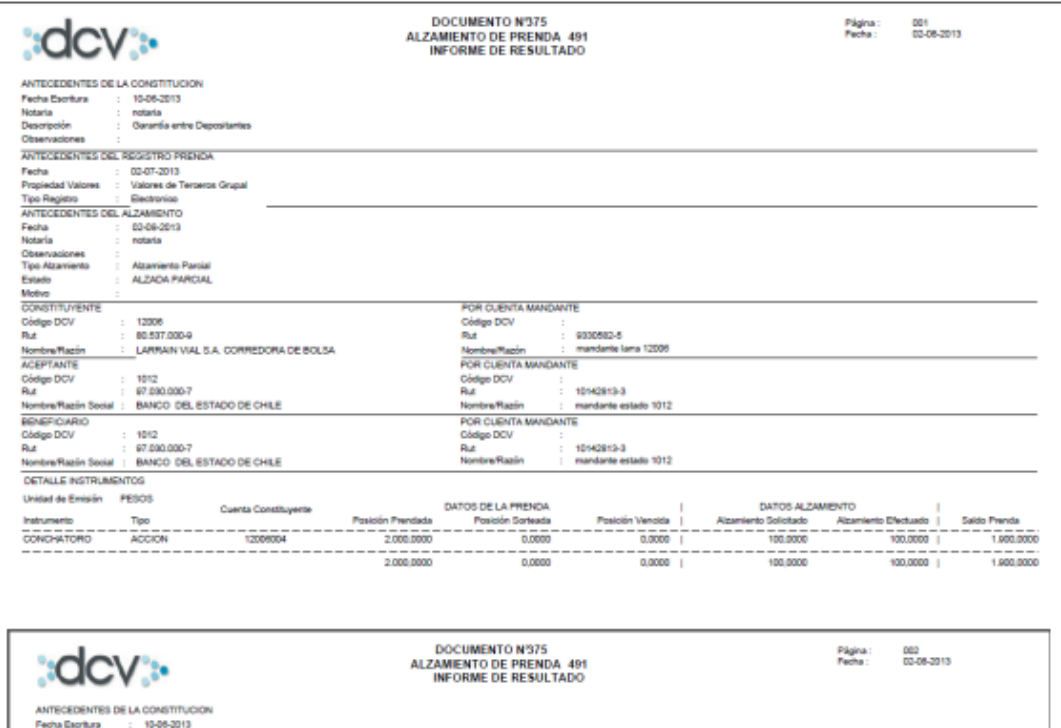

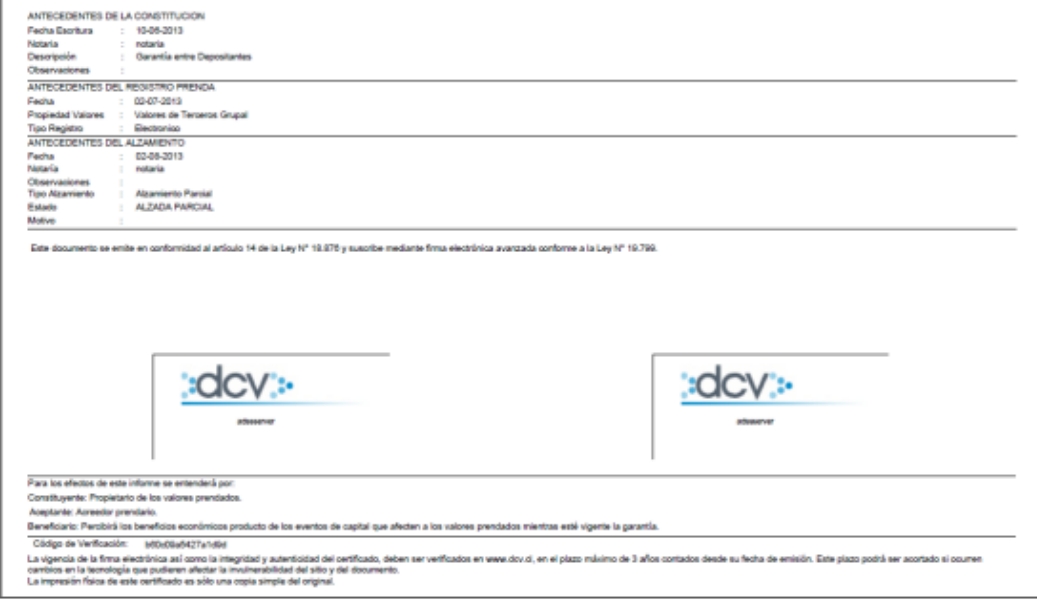

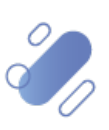

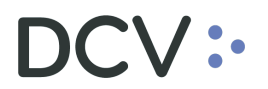

#### Prenda Especial:  $\bullet$

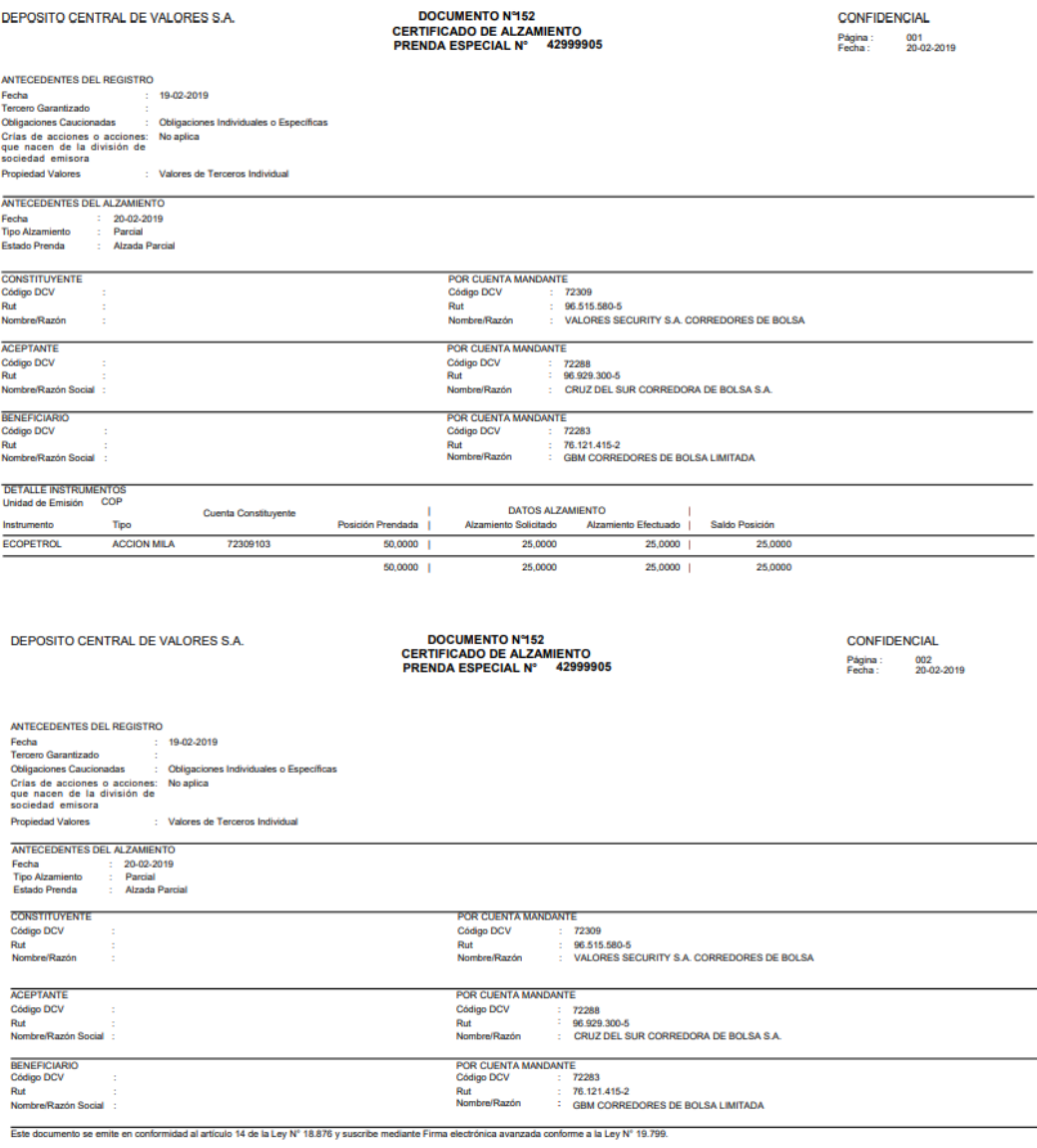

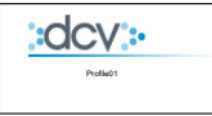

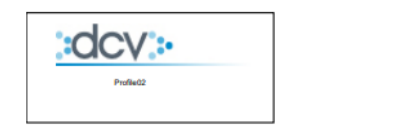

Para los efectos de este informe se entenderá por:<br>Constituyente o Cederie: Francisco entenderá por:<br>Acreeto ca Acrediate: Est istuár el discretion este entendentes producto de los eventos de capital que afecten a los valo

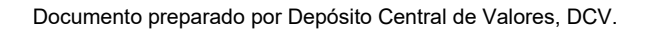

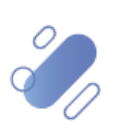

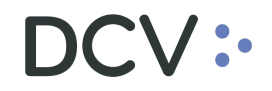

### **2.2 Nueva Plataforma DCVe**

El "Certificado de Alzamiento de Prenda" generado a través la Plataforma DCVe, considera la siguiente información:

<span id="page-5-0"></span>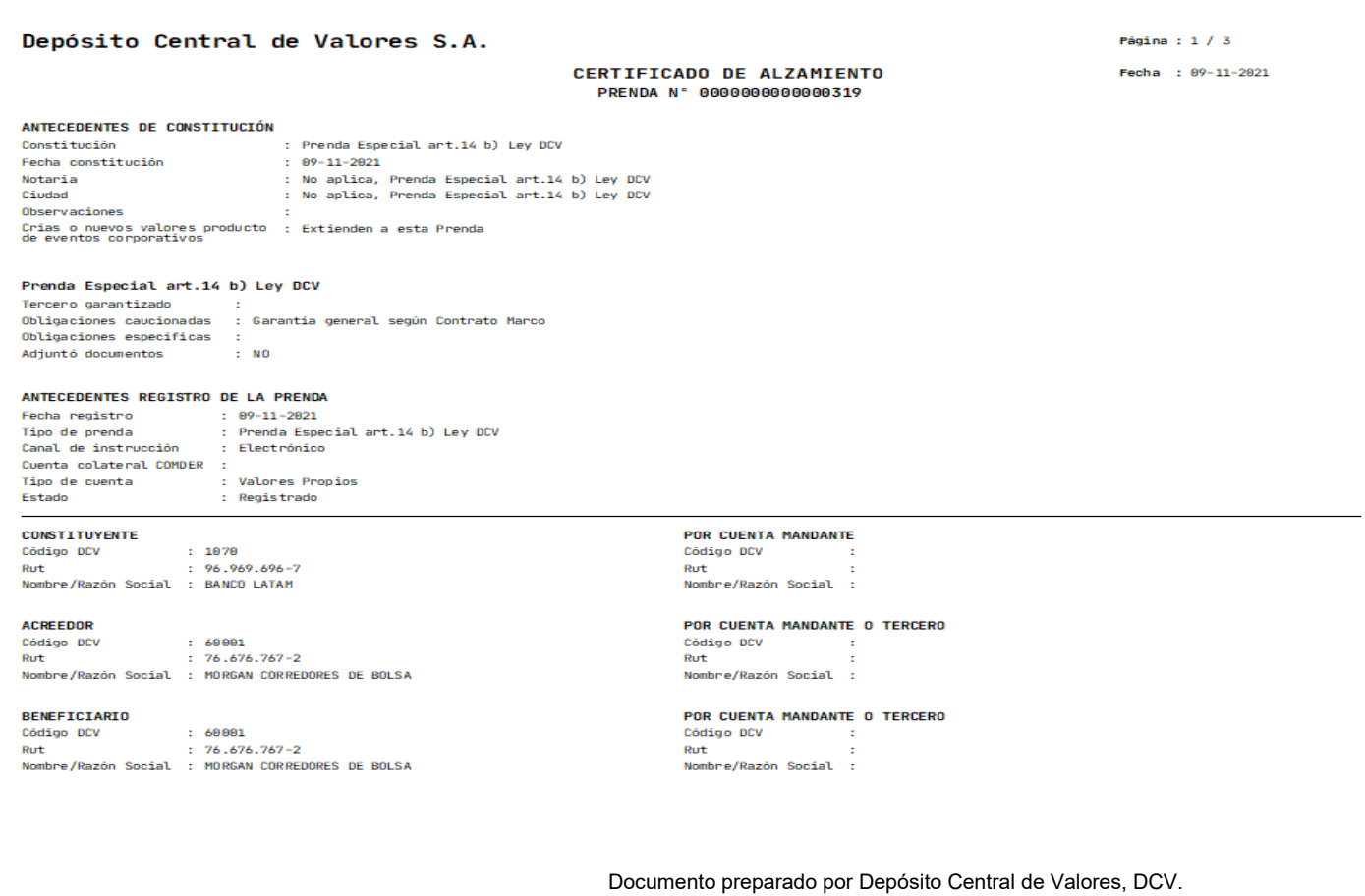

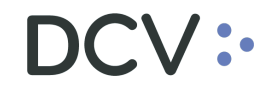

#### Depósito Central de Valores S.A.

Página :  $2 / 3$ 

Fecha : 09-11-2021

#### ANTECEDENTES DEL ALZAMIENTO

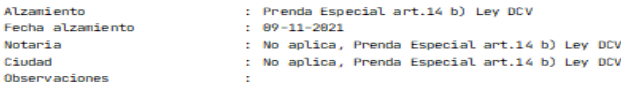

#### ANTECEDENTES REGISTRO DEL ALZAMIENTO

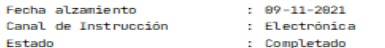

#### **DETALLE INSTRUMENTOS**

Unidad de Emisión Peso chileno

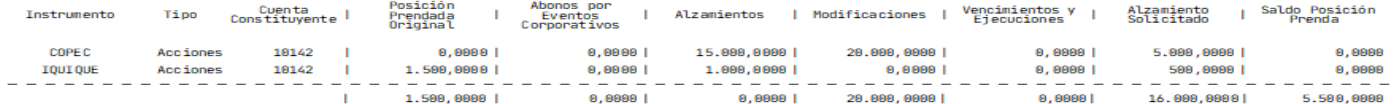

CERTIFICADO DE ALZAMIENTO

PRENDA N° 0000000000000319

Este documento se emite en conformidad al articulo 14 de la Ley N° 18.876 y se suscribe mediante firma electrónica avanzada.

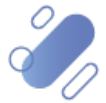

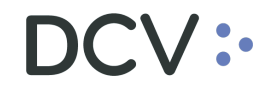

Acreedor

#### Depósito Central de Valores S.A.

Página :  $3 / 3$ 

 $Fecha : 09-11-2021$ 

Prenda Especial art.14 b) Ley DCV OBLIGACIONES CAUCIONADAS No tiene obligaciones.

.<br>Este documento se emite en conformidad al articulo 14 de la Ley N° 18.876 y se suscribe mediante firma electrónica avanzada.

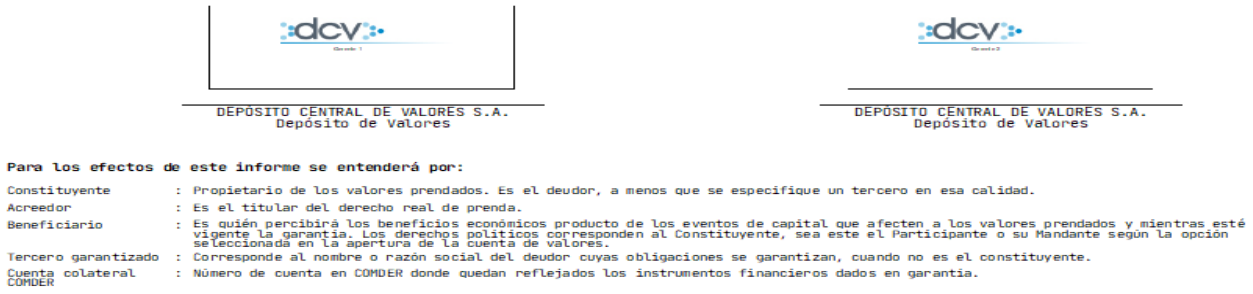

**CERTIFICADO DE ALZAMIENTO** PRENDA Nº ANNANAMANAMAZIO

Será responsabilidad de las partes ajustarse a los términos del servicio contratado con DCV.

Código de verificación : 1fd535f3-e1df-46aa-a607-0d480963cdeb

El certificado debe ser verificado en www.dcv.cl, en el plazo máximo de 5 años contados desde su fecha de emisión. Este plazo podrá disminuir si ocurren cambios en la<br>tecnología que pudieren afectar la invulnerabilidad del

La impresión fisica de este certificado es solo una copia simple del original.

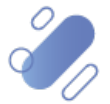

## <span id="page-8-0"></span>**3. Generación**

### <span id="page-8-1"></span>**3.1. Aplicación web DCV actual**

En la actualidad, se genera en forma automática, como resultado de un flujo de alzamiento en formato ".pdf" con Firma Electrónica Avanzada (FEA) tanto para Prendas REP (Normal) como Prenda Especial, quedando depositado en la casilla electrónica estándar.

### <span id="page-8-2"></span>**3.2. Nueva Plataforma DCVe**

Se efectuó un rediseño de su formato con objeto de unificarlo, considerando la información tanto de una Prenda Normal como de una Especial, la cual es presentada cuando corresponde, manteniendo el formato ".pdf" con Firma Electrónica Avanzada (FEA).

### <span id="page-8-3"></span>**3.2.1. Generación Automática**

Se genera en forma automática, y para su descarga debe realizar lo siguiente:

- En el menú principal, seleccionar **Reporte** y luego, **Reportes persistentes**.
- Seleccionar **Nombre del reporte** y luego, **R060B - Certificado de Alzamiento de Prenda**.
- En **Fecha hábil**, seleccionar el rango de fechas de interés.
- Finalmente, seleccione el botón **Buscar** para el despliegue de todos los certificados disponibles:

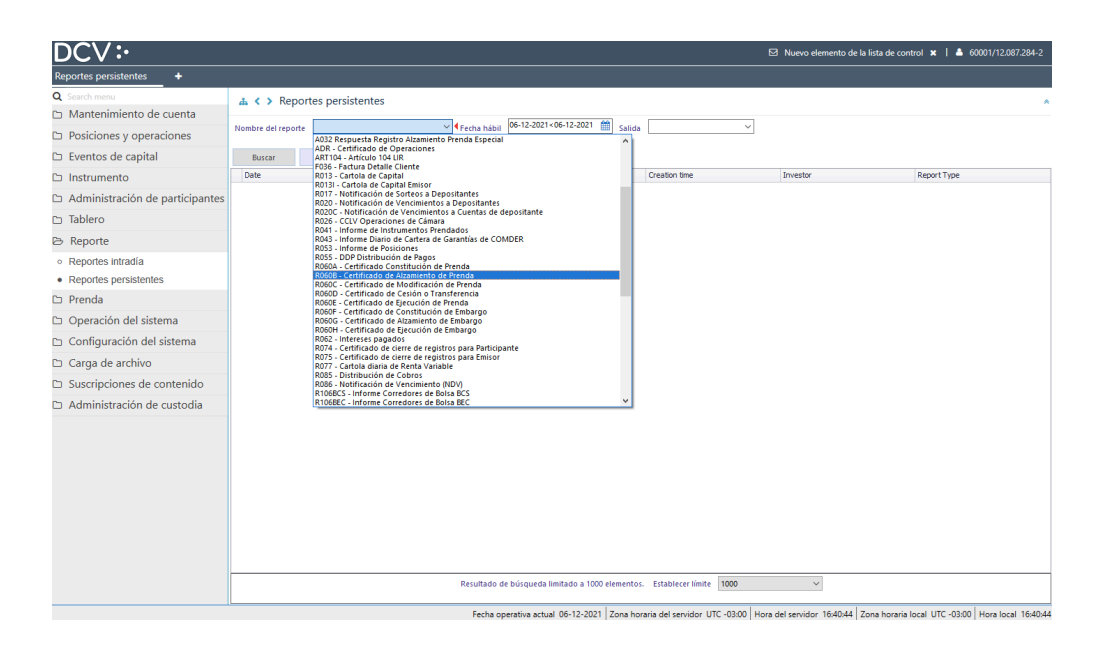

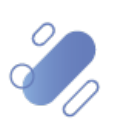

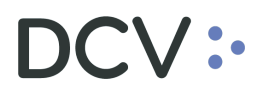

• Para consultar el detalle de cada certificado disponible: Seleccionar **Report**, con lo cual se abre el archivo en una pantalla pop-up, el cual podrá guardar a través de las funcionalidades de esta última:

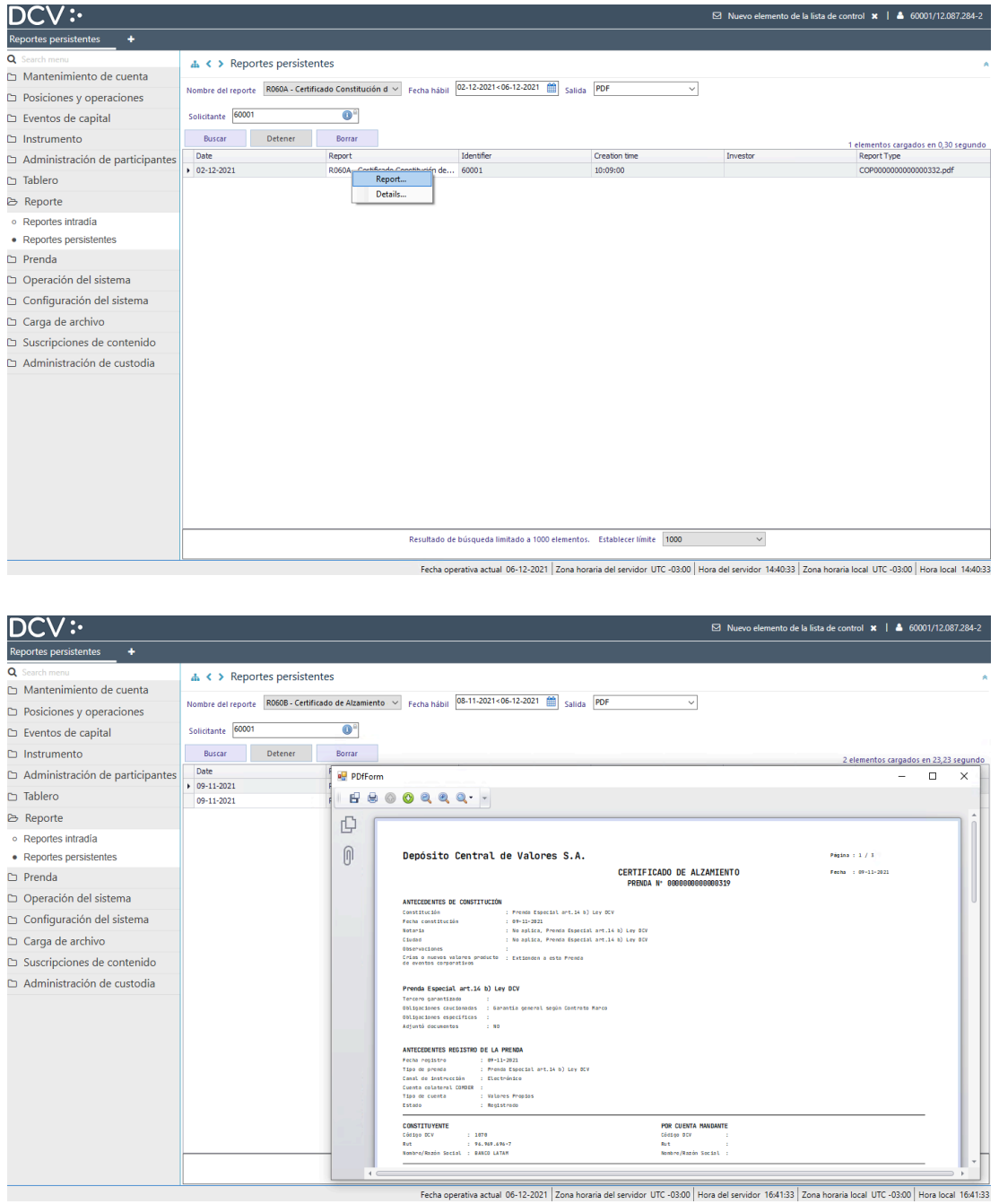

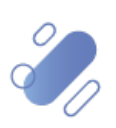